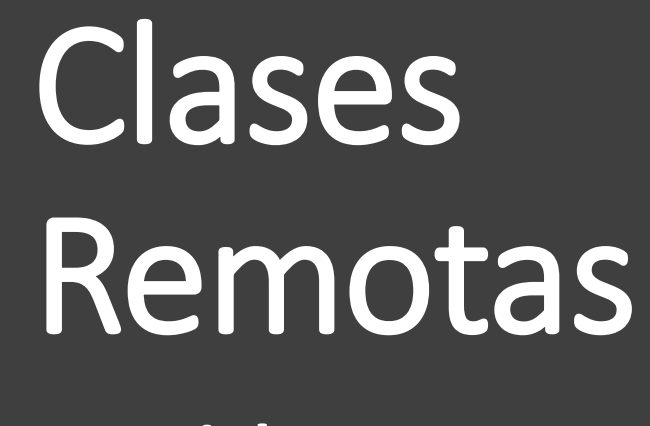

**Tutorial**

Para facilitar el acceso a los estudiantes a las clases remotas, en este tutorial encontrará los pasos para crear una reunión, obtener su enlace y publicarlo en las aulas virtuales.

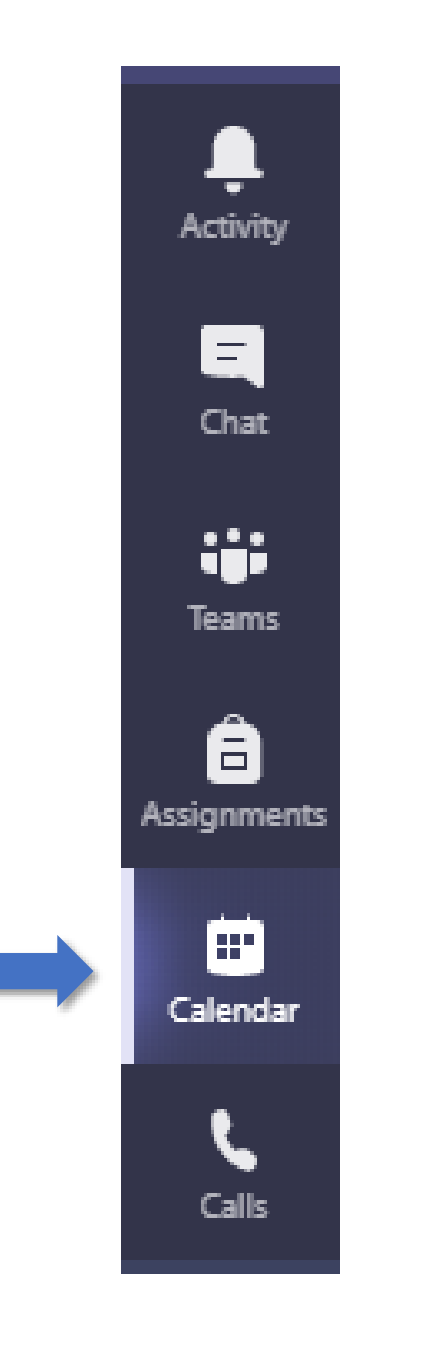

Ingrese a Teams con el usuario y contraseña institucional e ingrese al Calendario.

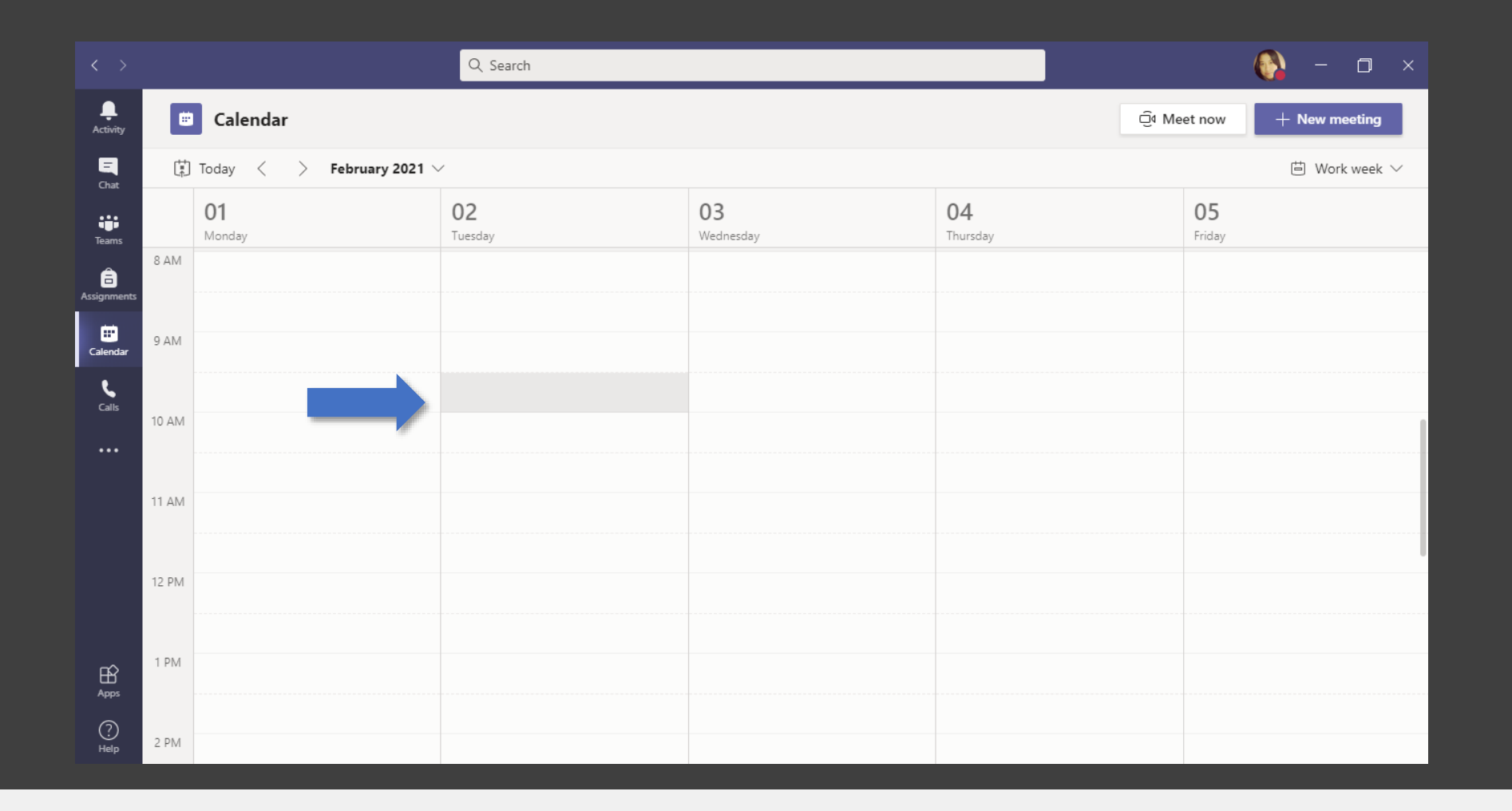

En el calendario seleccione el día y la hora para programar la reunión

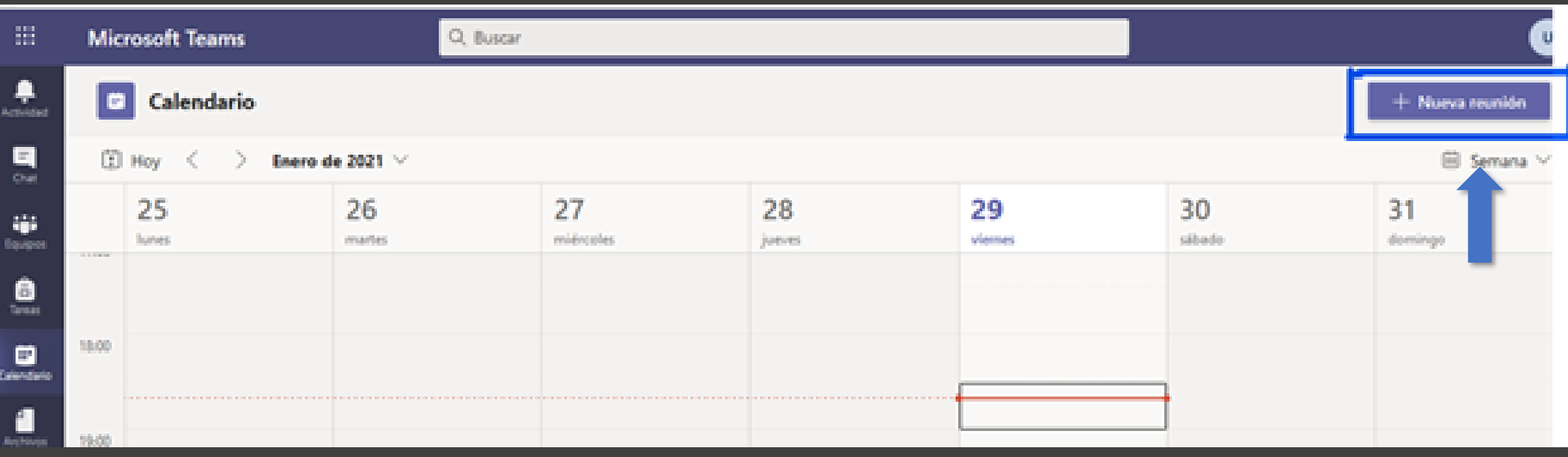

# Seleccione "**nueva reunión**"

#### Ingrese el nombre de la clase como el título de la reunión Matemática Básica - Clase 9999 Incluya por lo menos un 0 participante. Es necesario COORDINADOR DE INNOVACION EN EDUCA... para poder agendarla. 악  $\!\times\!$ + Optional Free Seleccione la fecha y la Feb 2, 2021 曲 9:30 AM  $\sim$  $\rightarrow$  Feb 2, 2021 10:00 AM  $\sim$ 30<sub>m</sub> All day duración de la clase Suggested: 9:30 AM-10:00 AM 9:00 AM-9:30 AM 10:00 AM-10:30 AM Puede seleccionar si la clase se repite Ø Occurs every Tuesday starting 2/2/21  $\sim$ cada semana o varios días a la semana 闾 Add channel ⊚ Add location Para finalizar guarde los cambios. $\mathrel{\mathop:}=$ ਤੇ | ਸ਼ A aA Paragraph  $\vee$   $T_{\mathsf{x}}$   $\mid$   $\in$   $\rightarrow$   $\equiv$   $\mid$   $\equiv$   $\mid$   $\rightarrow$   $\mid$   $\leftrightarrow$   $\mid$   $\equiv$ 用 | … В U Type details for this new meeting Save Close

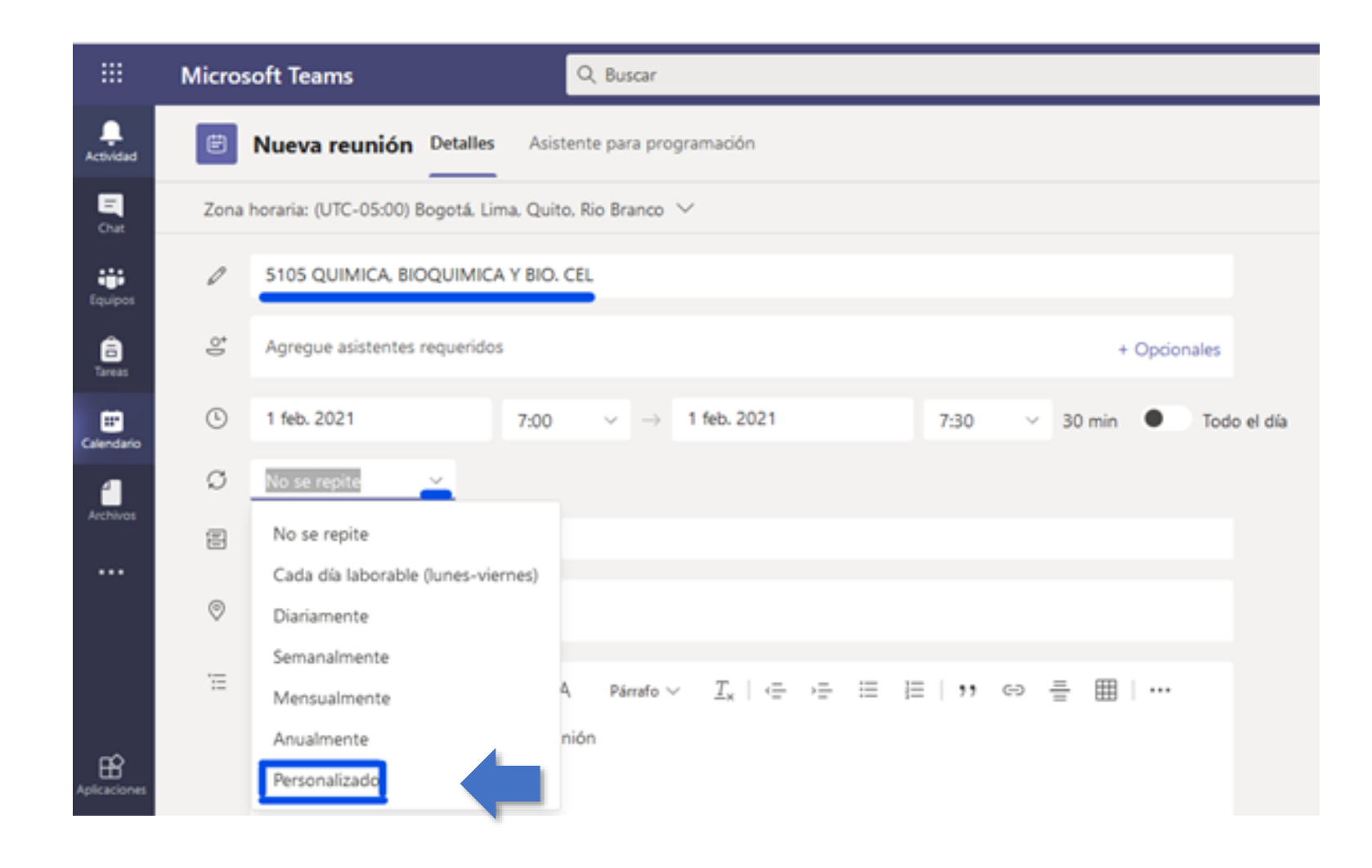

Para programar que la reunión se realice periódicamente, elija "personalizado"

Aquí puede revisar:

**Inicio:** La fecha en que se realizara por primera vez la reunión.

**Repetir cada:** frecuencia con que se realizara la reunión.

**Fin:** Puede seleccionar la fecha hasta que la reunión se repita.

Una vez configurado los datos de clic en guardar

#### Periodicidad personalizada

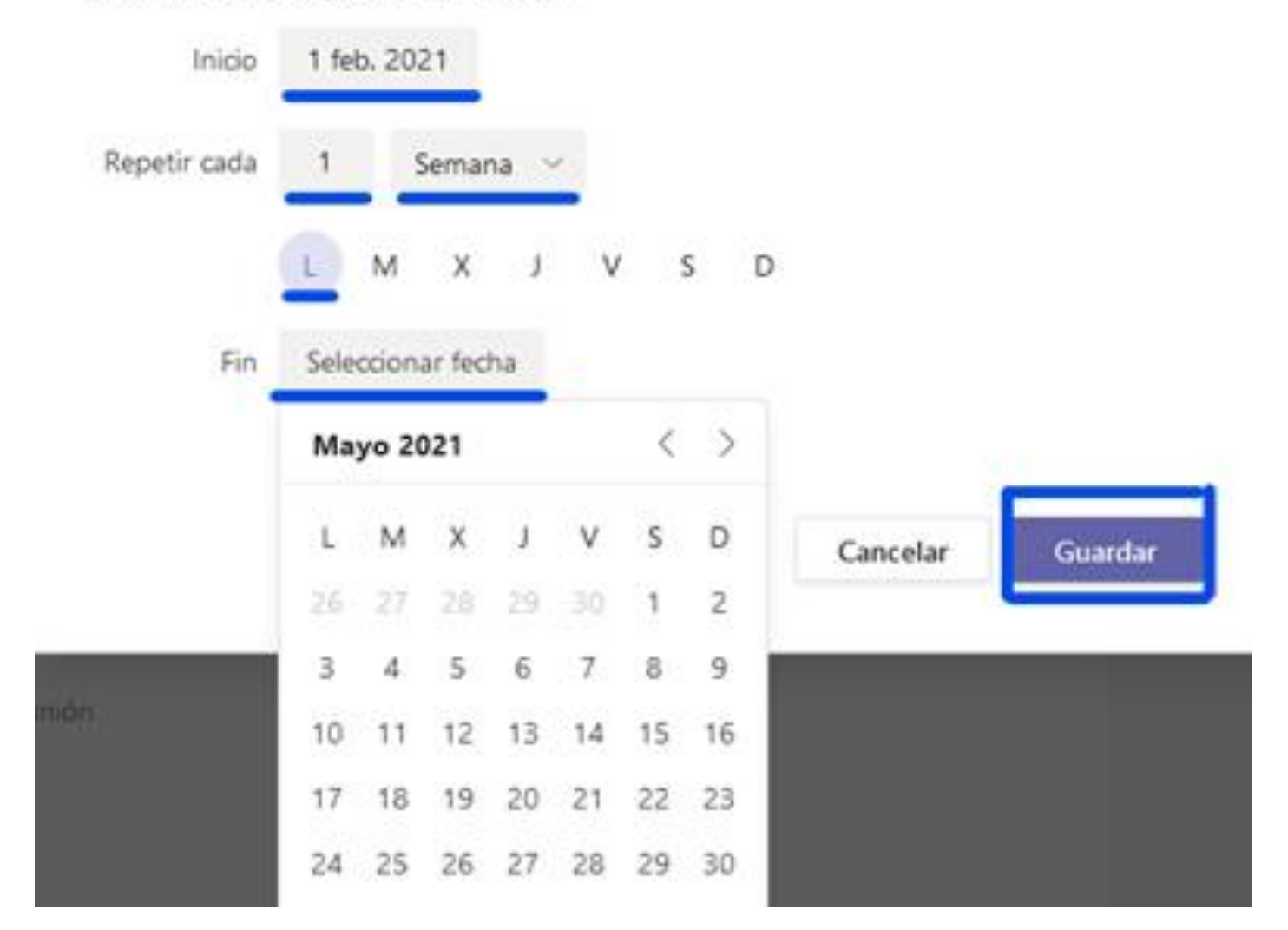

En **"opciones de reunión"** puede configurar algunas opciones de la reunion

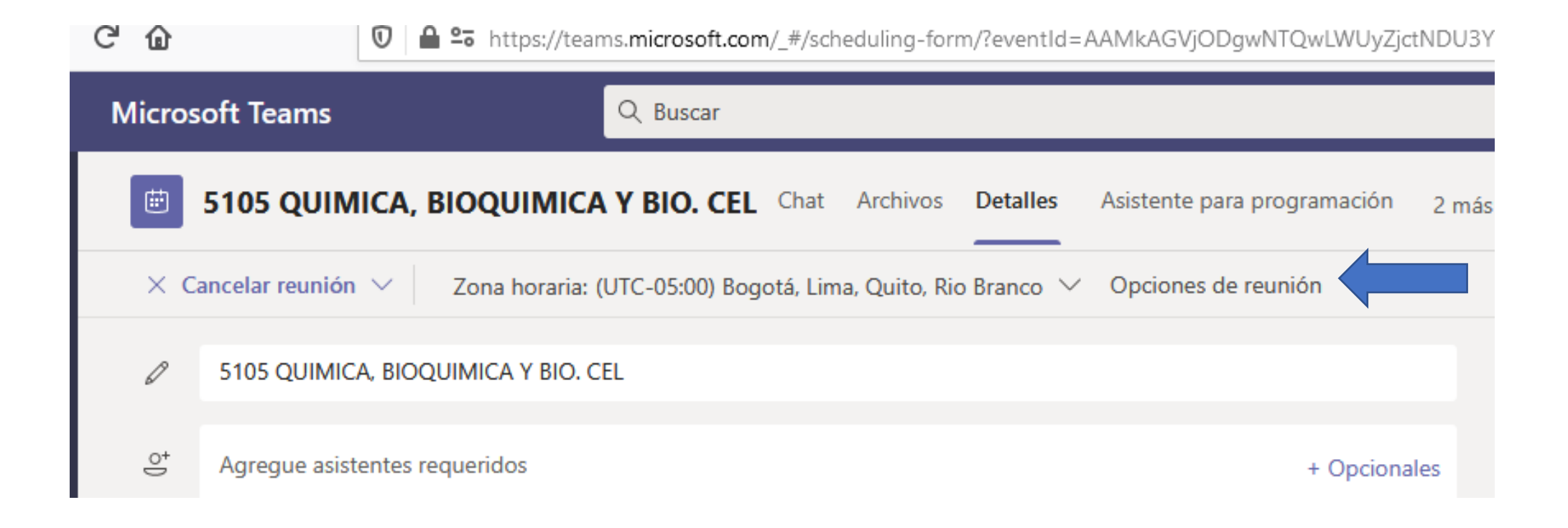

### Opciones de reunión

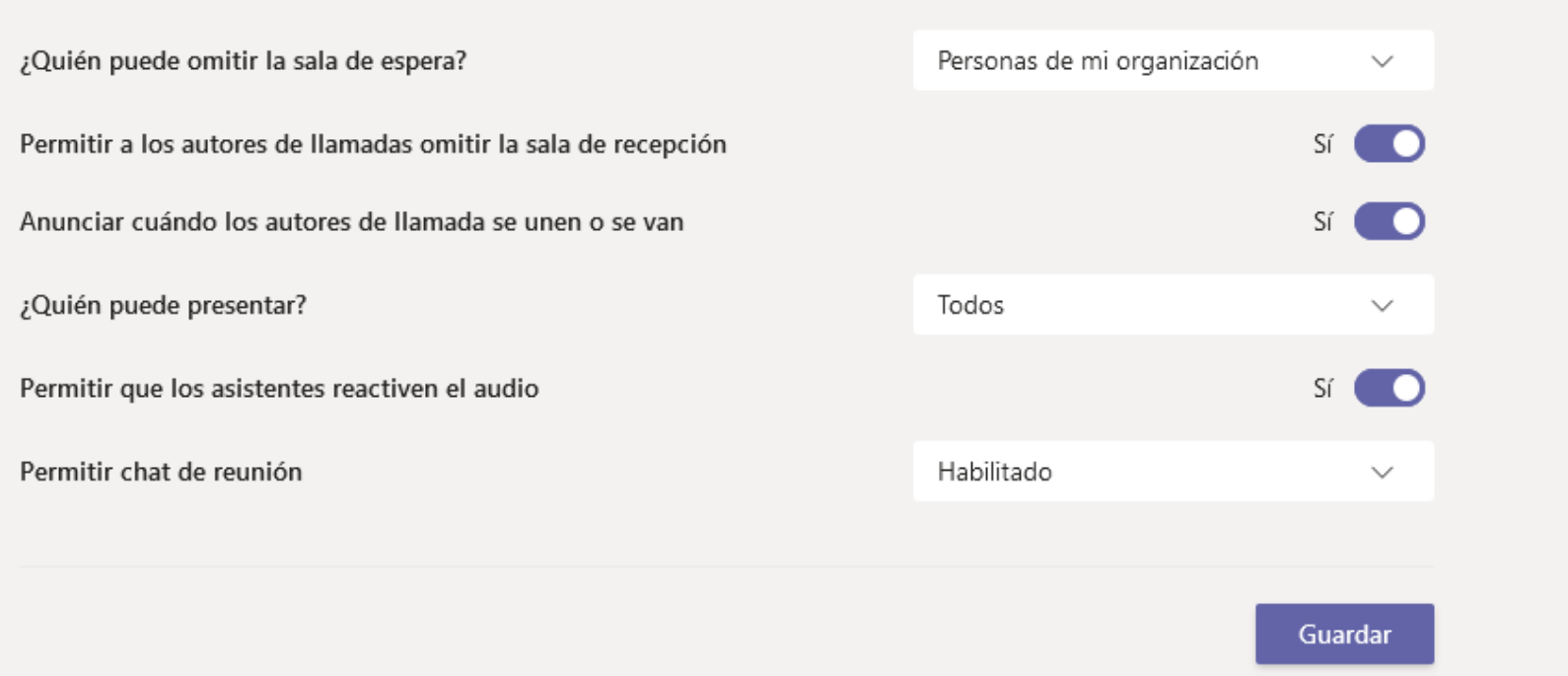

Si la clase se agendó correctamente, se verá en el calendario.

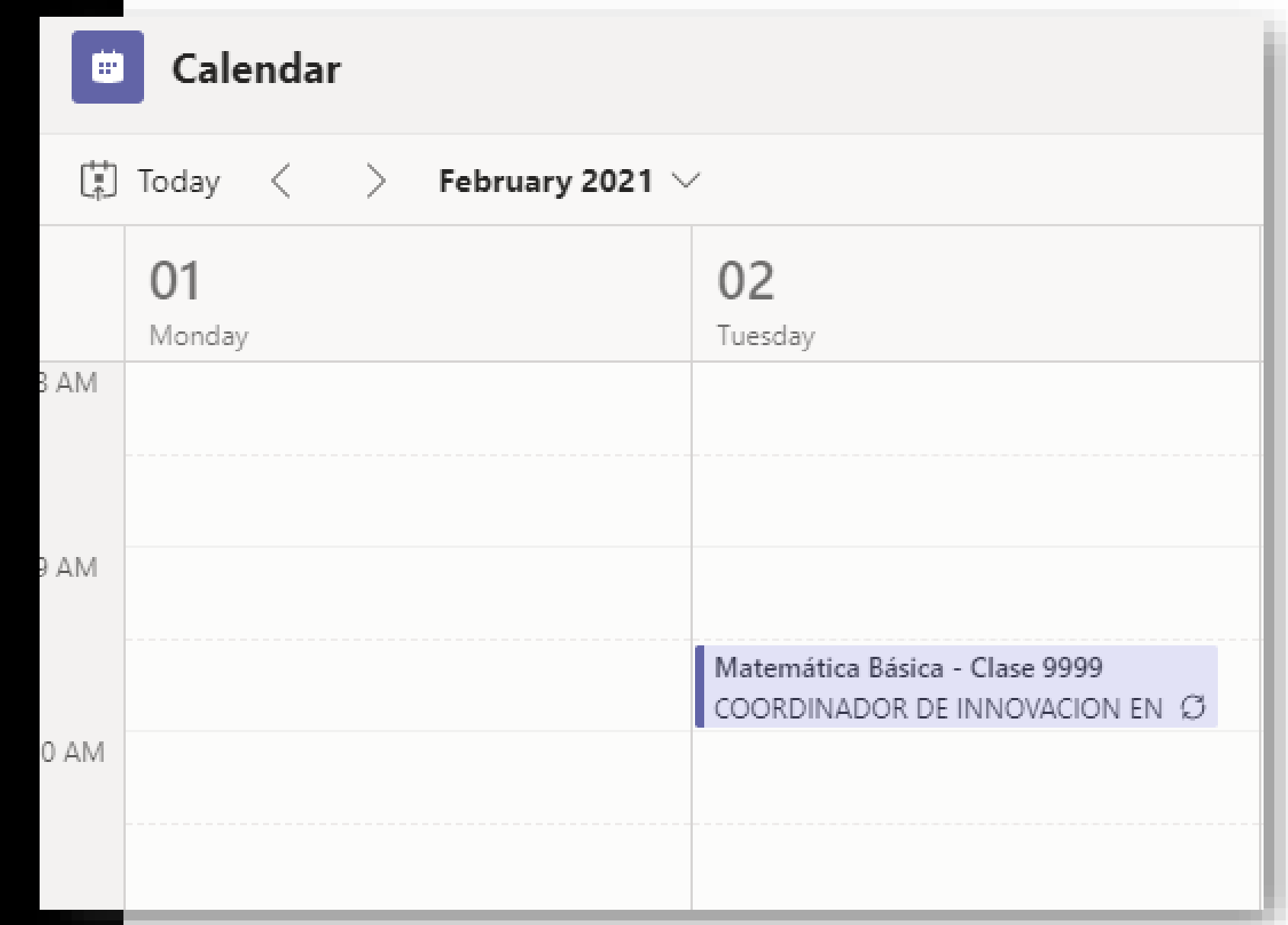

Para obtener el enlace de la reunión, de **clic derecho** a la clase agendada, y luego seleccione la opción editar.

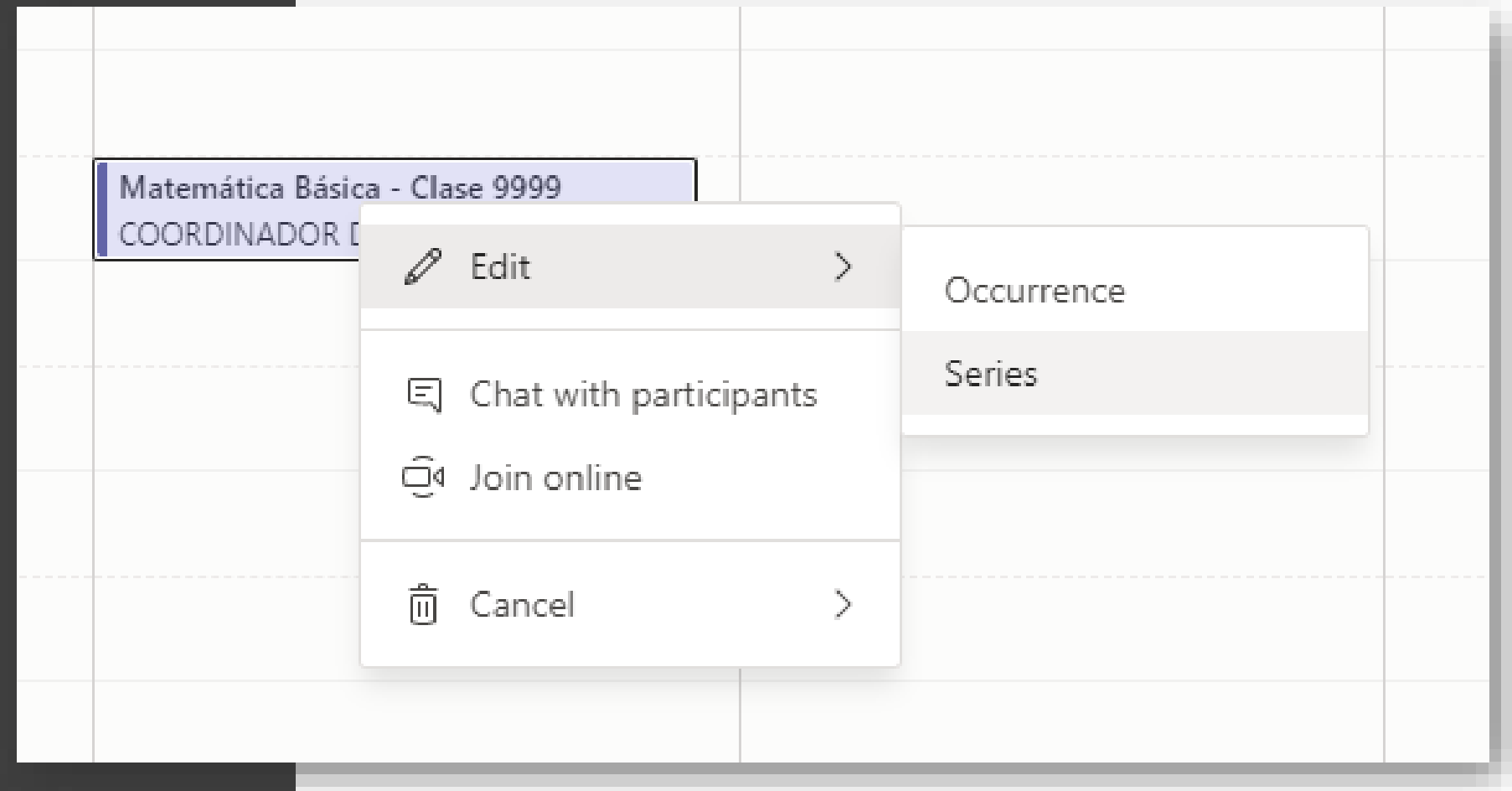

Allí verá de nuevo la información de la reunión, y el enlace de conexión.

Para obtener el enlace de la reunión, de **clic derecho** en el hipervínculo.

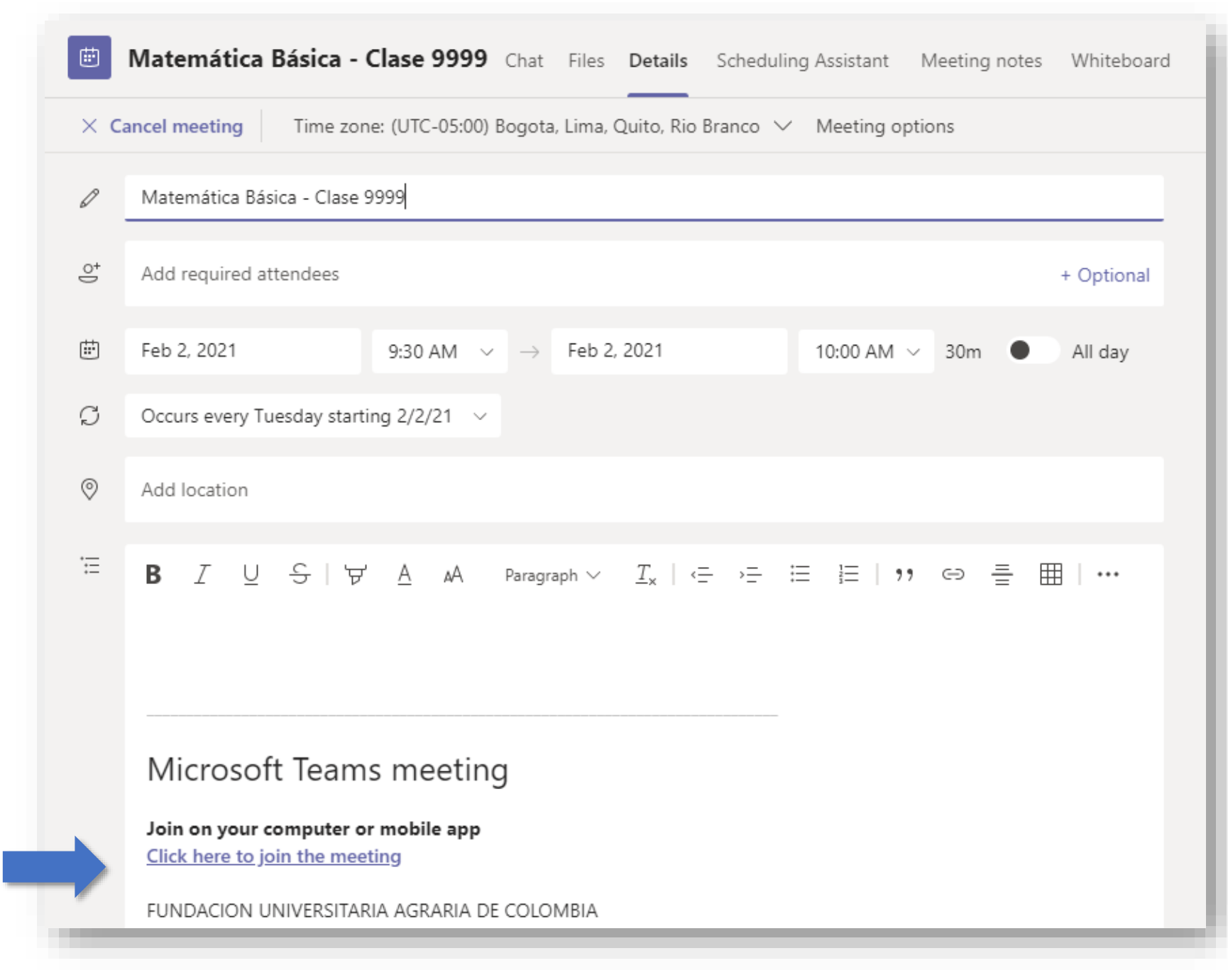

De clic derecho en **"Haga clic aquí para unirse a la reunión"** y luego seleccione "copiar la ruta del enlace" o "copiar url"

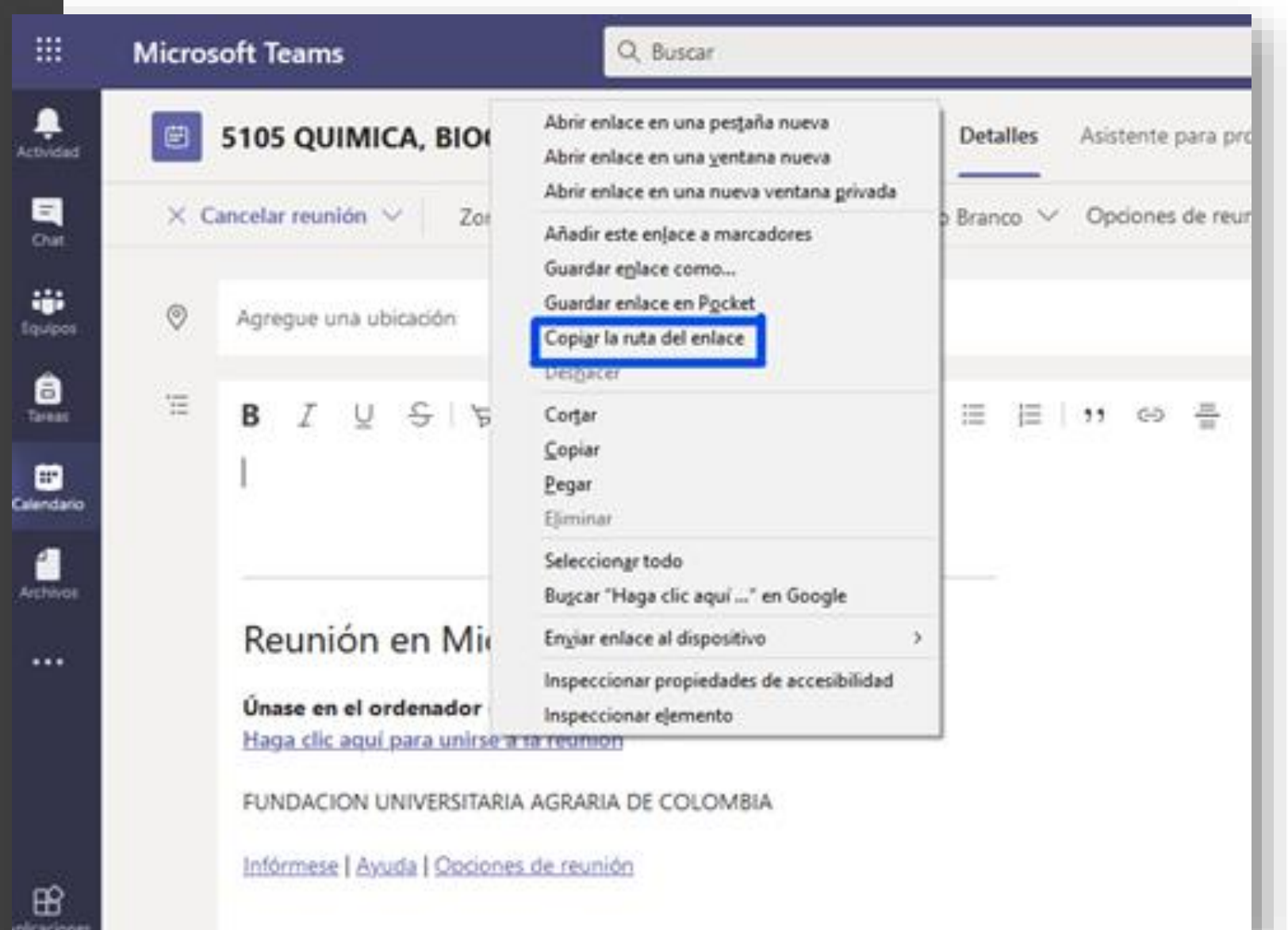

# **Una vez tenemos el enlace de la reunión se debe publicar en las aulas virtuales.**

**https://virtual.uniagraria.edu.co/**

# **Para esto, ingrese al curso virtual y active la edición**

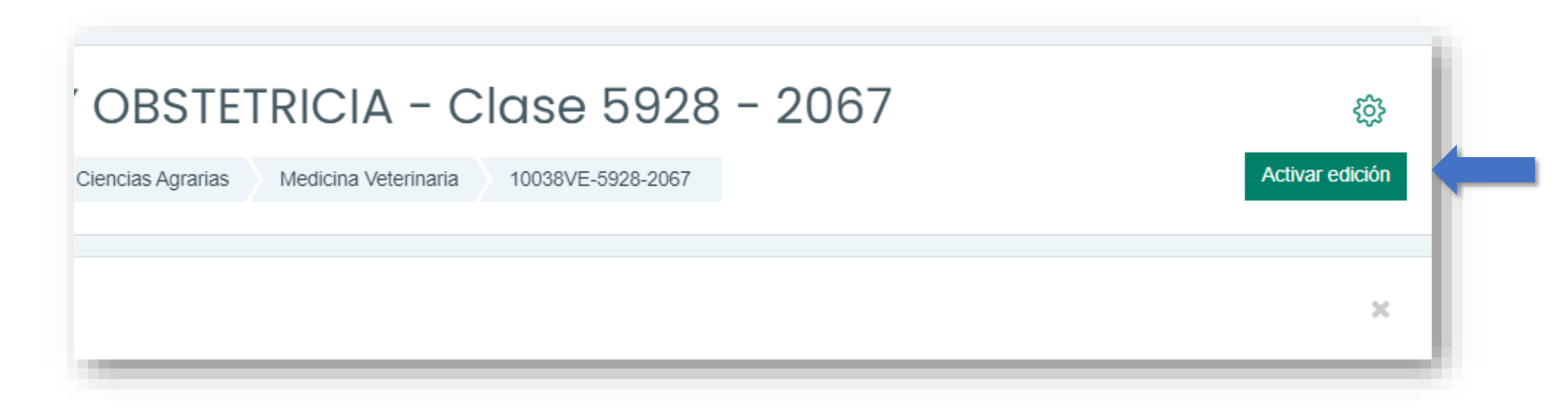

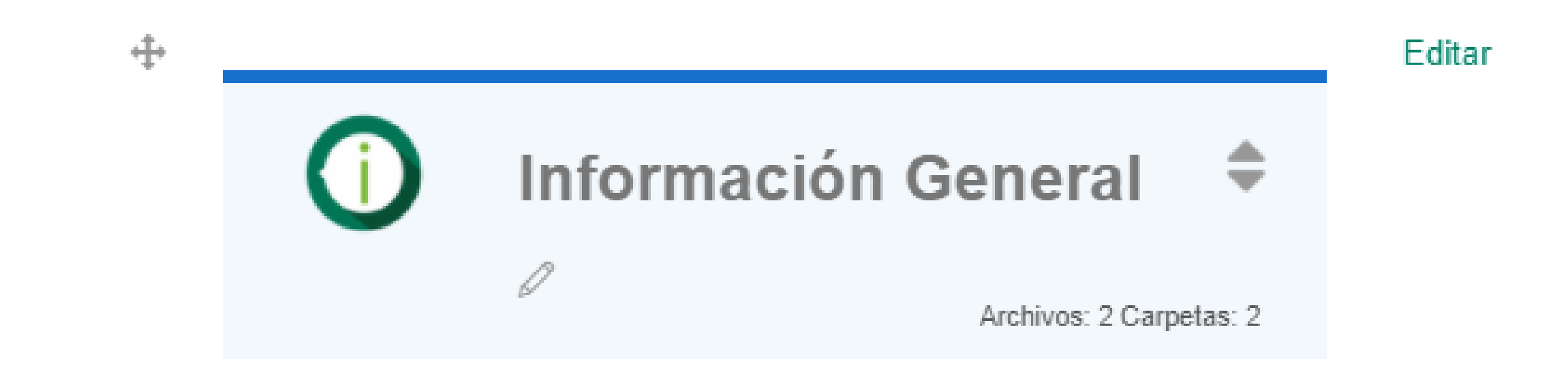

Añadir una actividad o un recurso

En la sección de información general, de clic en "Añadir una actividad o un recurso"

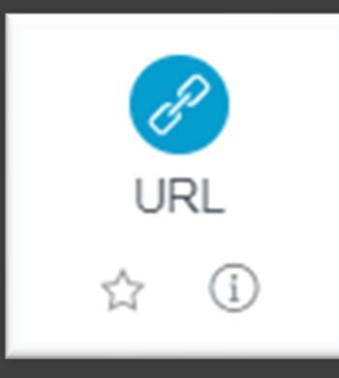

# **Seleccione la opción URL**

A continuación, asigne un nombre y pegue el enlace que copió de TEAMS en el campo URL externa. Al final guarde cambios y regrese al curso

Con esto la información de acceso a la reunión, quedará publicada para los estudiantes.

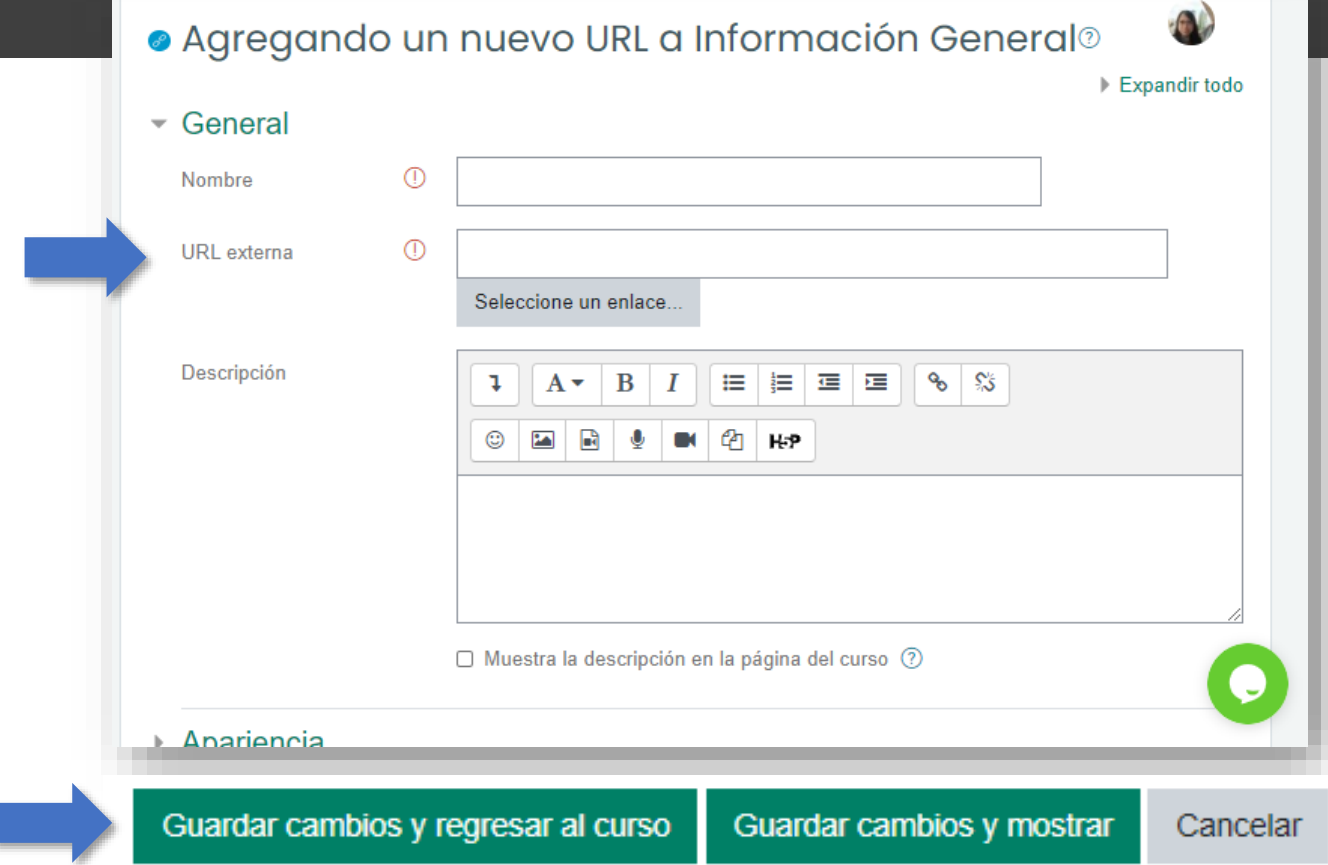